## Создание копии контейнера закрытого ключа КриптоПро **CSP**

Для того чтобы скопировать контейнер закрытого ключа, перейдите в Пуск Программы КриптоПро КриптоПро CSP и откройте вкладку Сервис

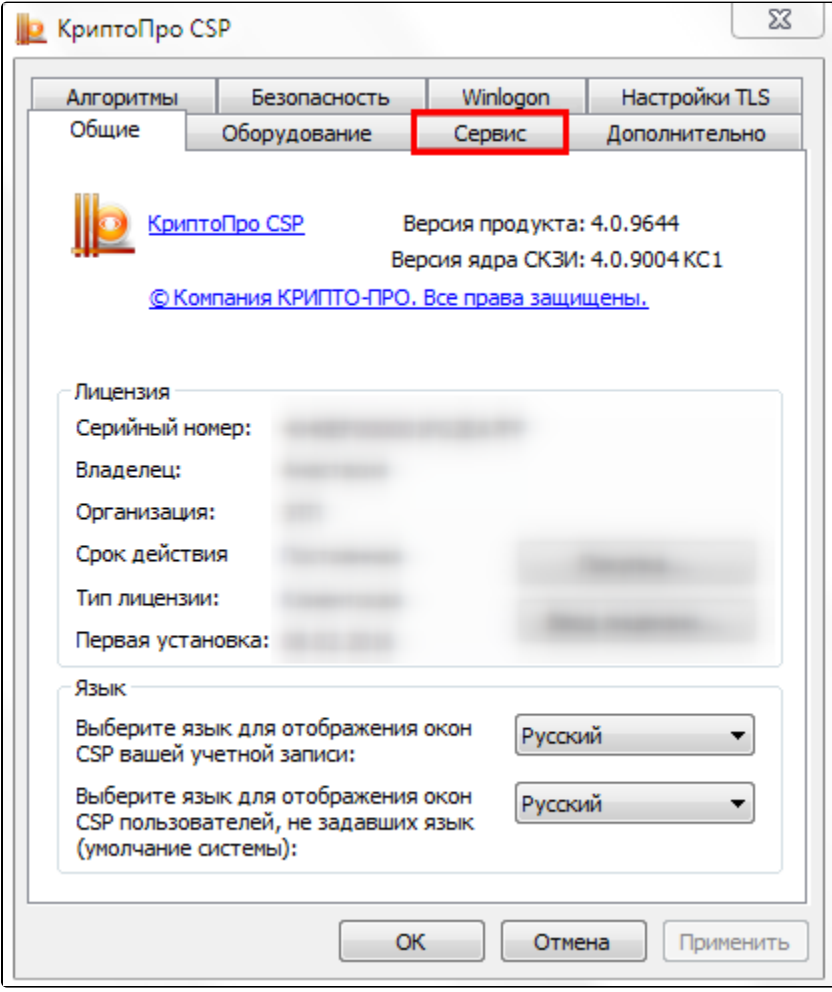

Нажмите кнопку Скопировать:

:

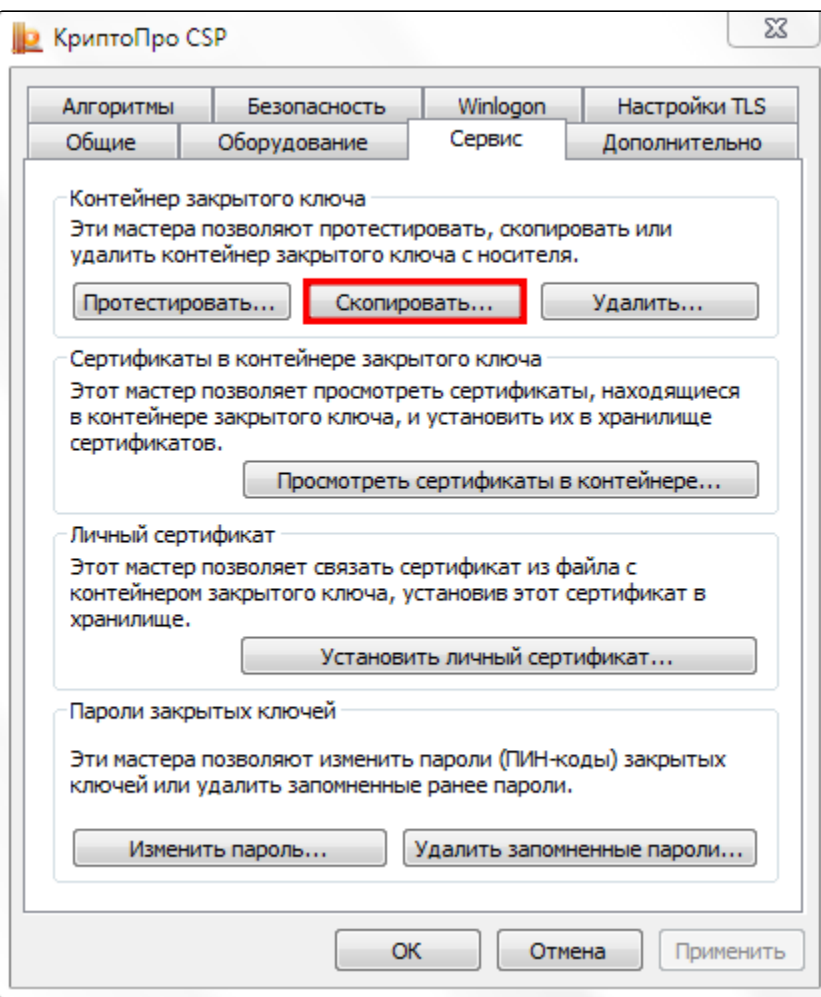

Нажав на кнопку Обзор выберите необходимый для копирования ключевой контейнер:

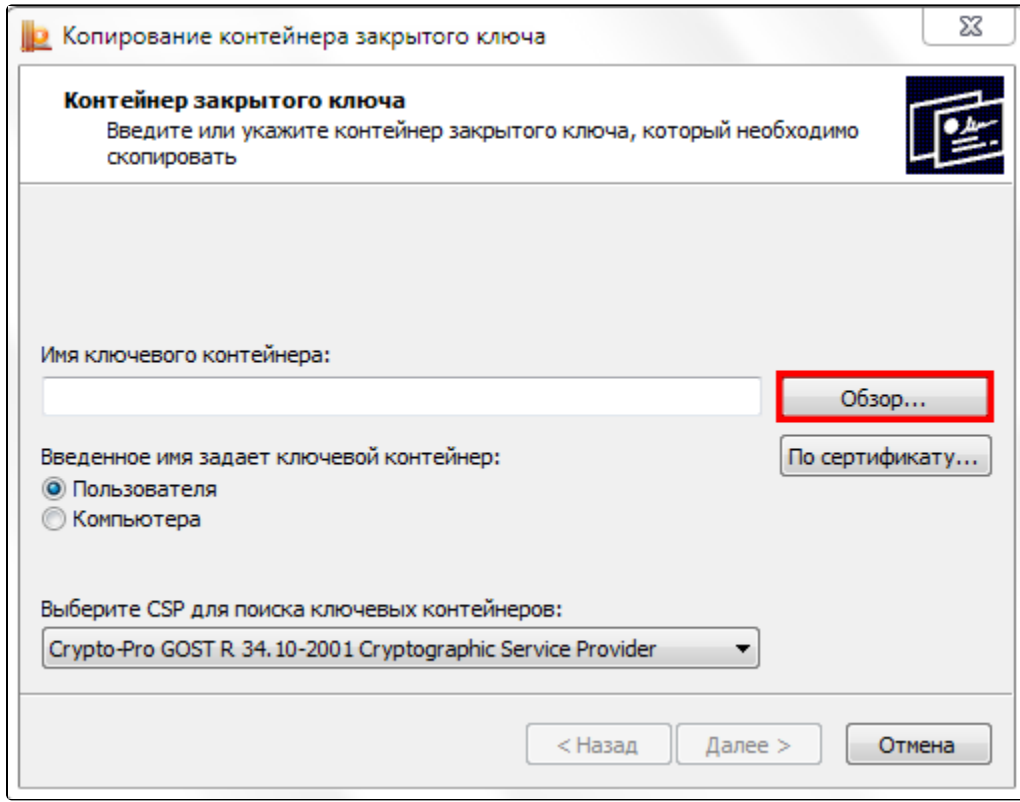

## Нажмите ОК:

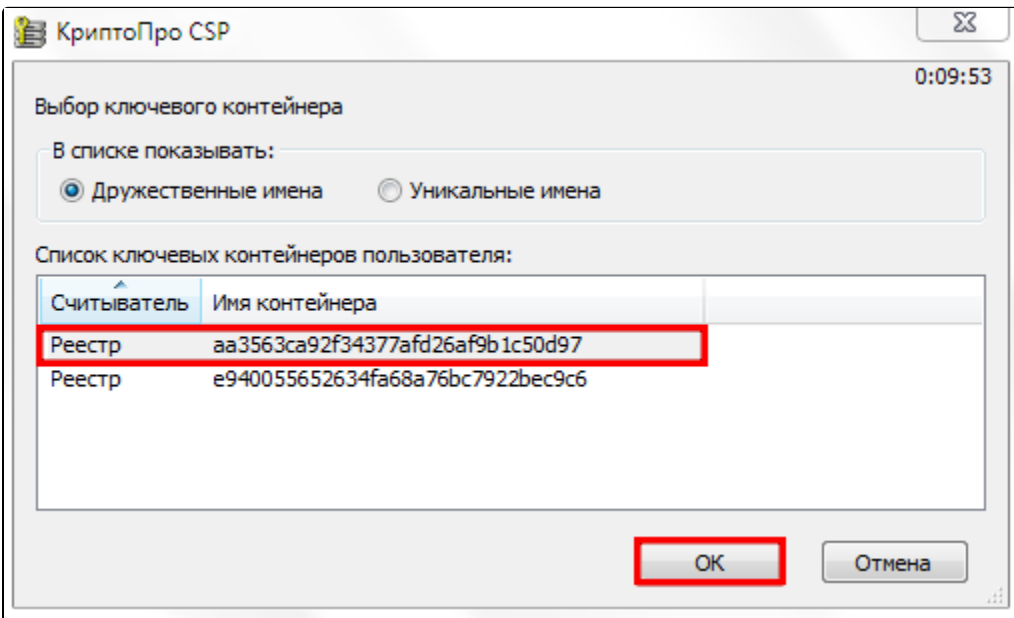

Введите имя для нового ключевого контейнера и нажмите Готово:

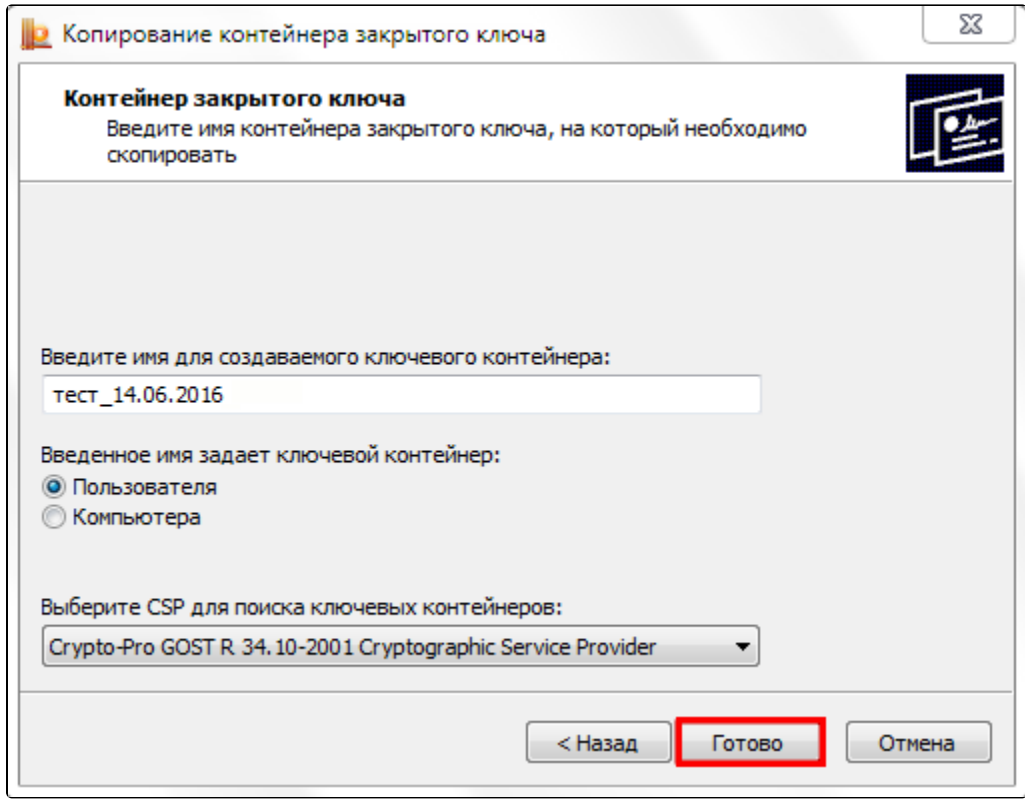

Система отобразит окно, в котором необходимо выбрать носитель для копированного контейнера и нажать Ок:

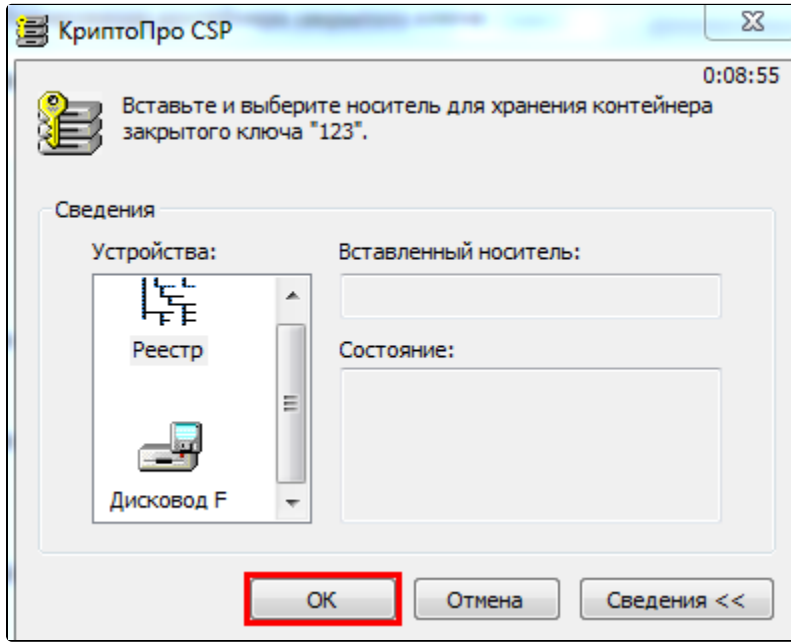

Откроется окно установки пароля на доступ к закрытому ключу. Введите пароль, подтвердите его и нажмите Ок:

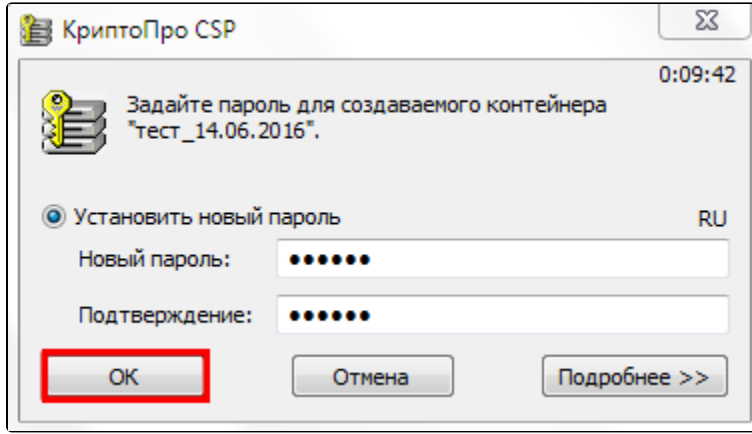

СКЗИ КриптоПро CSP осуществит копирование контейнера закрытого ключа.

Если вариант копирования контейнера через СКЗИ КриптоПро CSP не подходит, можно произвести [выгрузку контейнера из реестра и перенос](https://help.astralnalog.ru/pages/viewpage.action?pageId=129674850)  [на другой ПК.](https://help.astralnalog.ru/pages/viewpage.action?pageId=129674850)

Дл<u>я и</u>спользования электронной подписи на другом ПК, на нем должен быть [установлен СКЗИ КриптоПро CSP](https://help.astralnalog.ru/pages/viewpage.action?pageId=129674812). После копирования контейнера ан<mark>ал</mark>огичным образом на другой ПК необходимо [установить сертификат](https://help.astralnalog.ru/pages/viewpage.action?pageId=129674833).